ПО Форвард Т

# **FDPostPlay**

Настройка удаленного доступа через сеть в системе

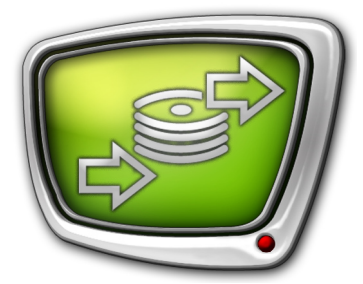

*Дата выпуска: 14 апреля 2010 г.*

Краткое руководство

© СофтЛаб-НСК

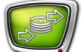

# **Содержание**

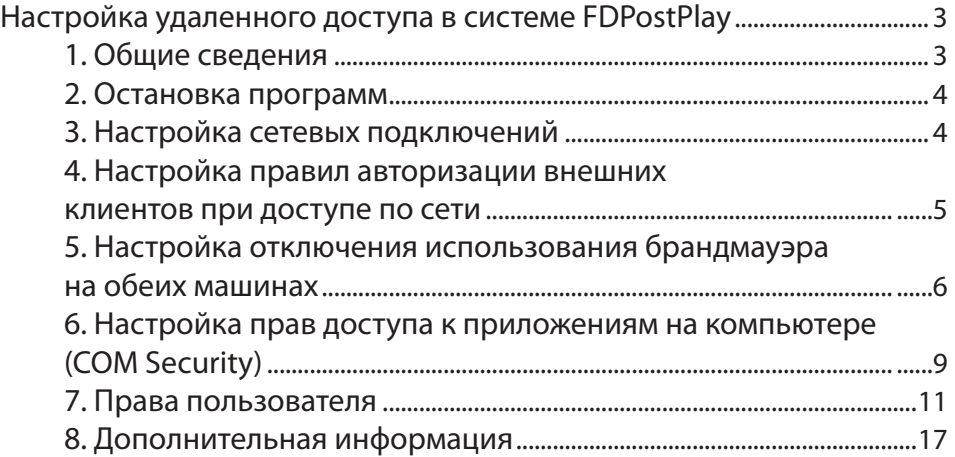

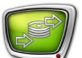

## <span id="page-2-0"></span>**Настройка удаленного доступа в системе FDPostPlay**

#### **1. Общие сведения**

Удаленный доступ к системе PostPlay, находящейся на другом компьютере, через локальную сеть, может потребоваться в следующих случаях:

- ввод данных в удаленное хранилище с помощью программы FDPostPlay VideoIn;
- просмотр и создание клипов в удаленном хранилище с помощью программы FDPostPlay Preview;
- вещание в эфир клипов с удаленного хранилища с помощью программы FDOnAir.

В любом из этих случаев необходимо, чтобы пользователю, запускающему клиентскую программу, были даны достаточные права доступа к системе PostPlay на удаленной машине.

Допустим, в систему на клиентском компьютере произвел вход пользователь с именем входа USER1 и неким паролем. Для того чтобы клиентской программе (FDPostPlay VideoIn, FDPostPlay Preview или FDOnAir), запущенной этим пользователем, было разрешено подключение к системе PostPlay, находящейся на удаленной машине, необходимо, чтобы на этой удаленной машине был создан пользователь с таким же именем USER1 и таким же паролем. Лучше, если он при этом включен в группу пользователей «Опытные пользователи» или «Администраторы» на удаленной машине, в противном случае у него может не быть прав, достаточных для запуска системных сервисов PostPlay на удаленной машине.

g **Совет:** Для создания пользователя на удаленной машине и включения его в нужную группу пользователей обратитесь к администратору удаленной машины либо администратору используемой сети.

> Более подробно со системе FDPostPlay см. руководство пользователя '' FDPostPlay: Сервер задержки ретранслируемого сигнала''.

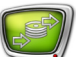

#### <span id="page-3-0"></span>**2. Остановка программ**

- 1. Перед настройкой необходимо закрыть все работающие приложения, использующие систему PostPlay (FDPostPlay VideoIn, FDPostPlay Preview, OnAir).
- 2. Остановить PostPlay сервер. Для этого с помощью про-

граммы FDPostPlay Indicator (значок  $\mathbb{R}$ ) в области уведомления панели задач) вызвать команды Advanced/ PostPlay Service/Stop, подтвердить намерение остановить работу сервиса.

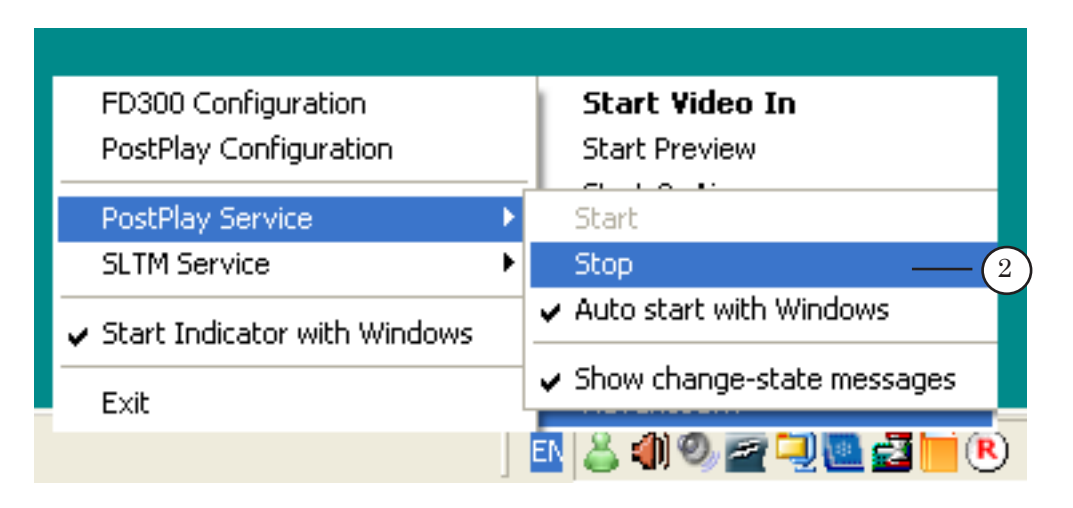

#### **3. Настройка сетевых подключений**

Необходимо проверить и настроить сетевые подключения.

- 1. Убедиться, что сетевой доступ между компьютерами работает и компьютеры объединены в одну рабочую группу.
- 2. Определить пользователей с правами администратора под одинаковыми именами на обеих машинах с использованием пароля. Выполнить вход под указанным именем.
- 8 **Важно:** Для каждого пользователя обязательно включить использование пароля при входе в систему.

Дальнейшие настройки выполняются в том случае, если на компьютере установлена система Windows XP SP 2.

#### <span id="page-4-0"></span>**4. Настройка правил авторизации внешних клиентов при доступе по сети**

1. Для этой настройки нужно запустить управление локальными политиками безопасности c помощью меню Start (Пуск): Control Panel (Панель управления) > Administrative Tools (Администрирование) > Local Security Policy (Локальная политика безопасности).

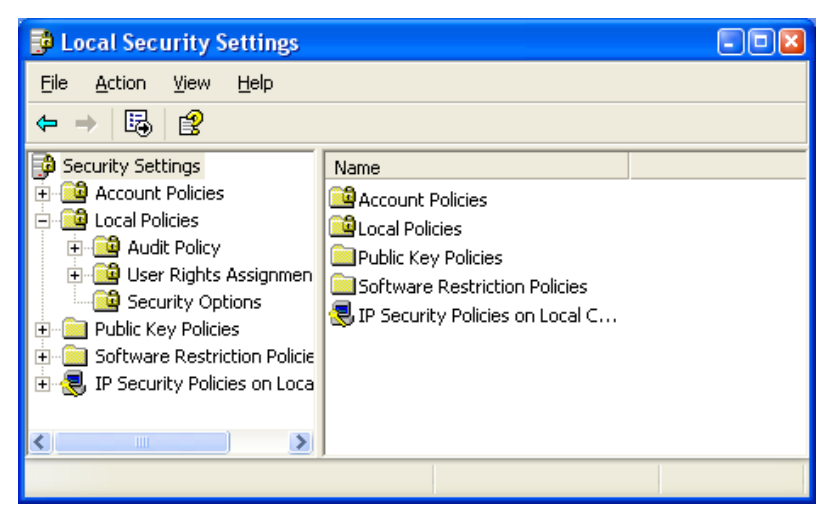

- 2. В диалоге Local Security Policy (Локальная политика безопасности) открыть папку: Local Policies (Локальные политики) > Security Options (Параметры безопасности).
- 3. В списке политик справа выбрать политику Network access: Sharing and security model for local accounts.
- 4. Вызвать диалог ее свойств двойным щелчком мыши над политикой.

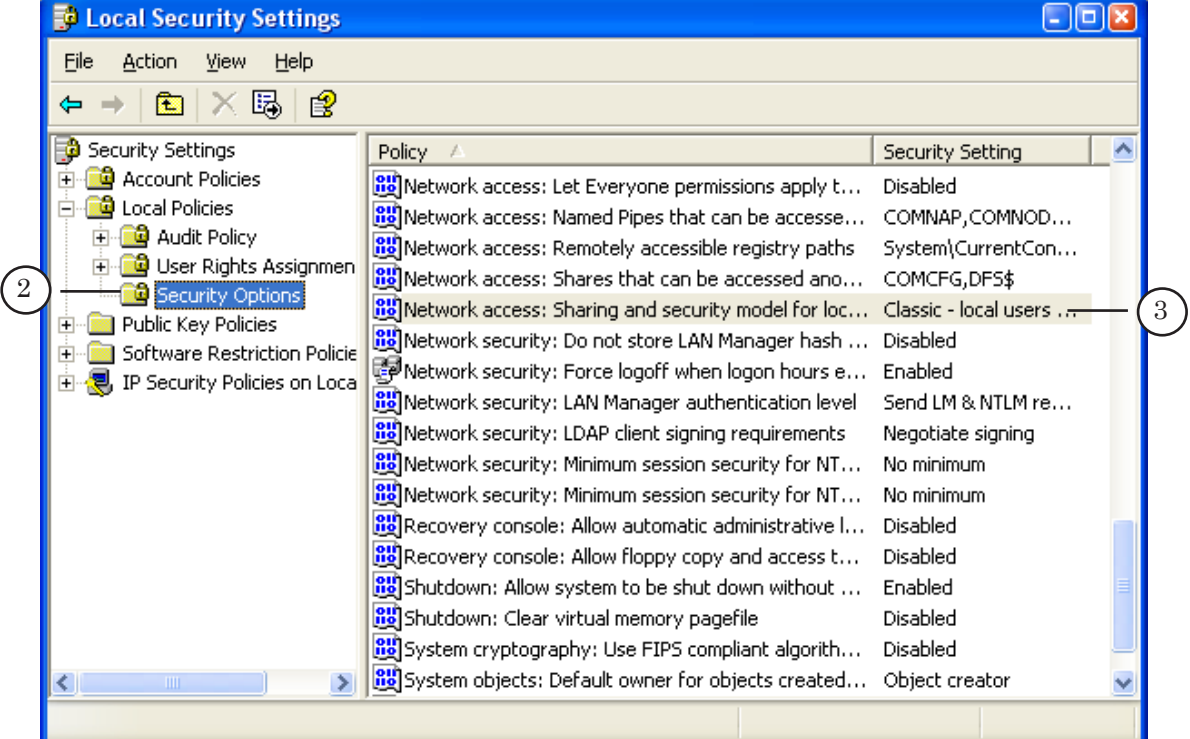

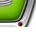

5. В появившемся диалоге выбрать из списка значение Classis - local users authenticate as themselves.

<span id="page-5-0"></span>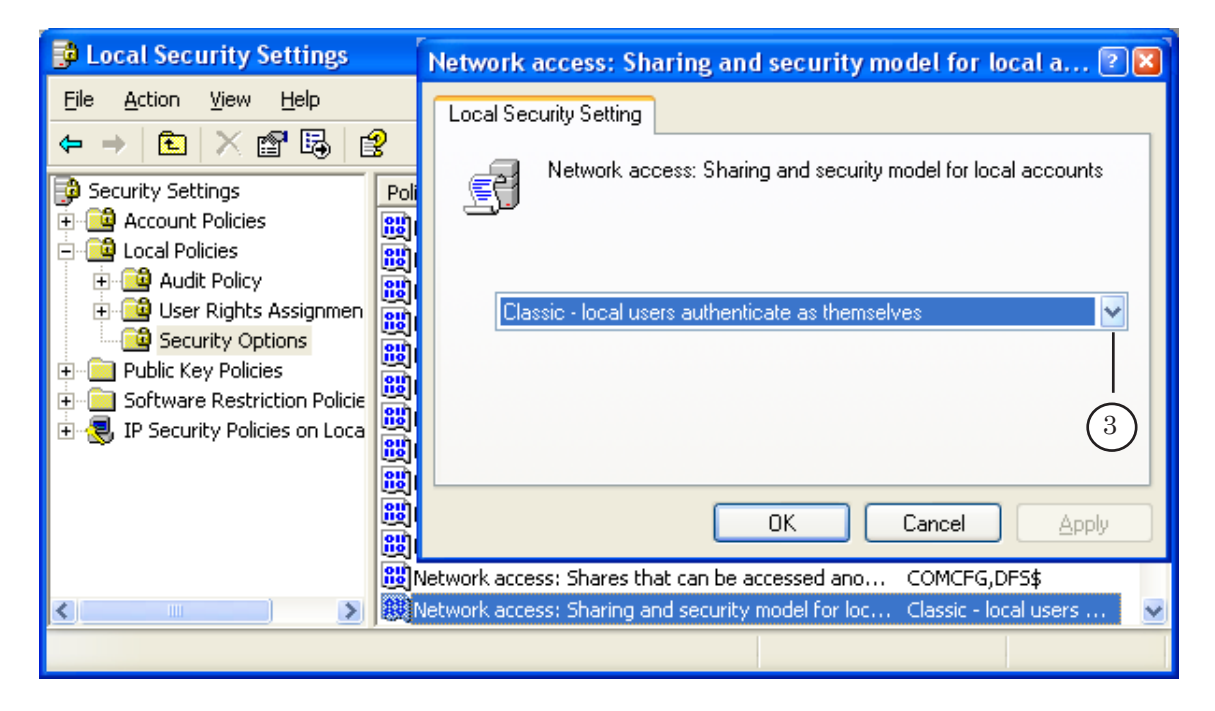

#### **5. Настройка отключения использования брандмауэра на обеих машинах**

1. Для настройки отключения вызвать команду с помощью меню Start (Пуск): Control Panel (Панель управления) > Windows Firewall (Брандмауэр Windows).

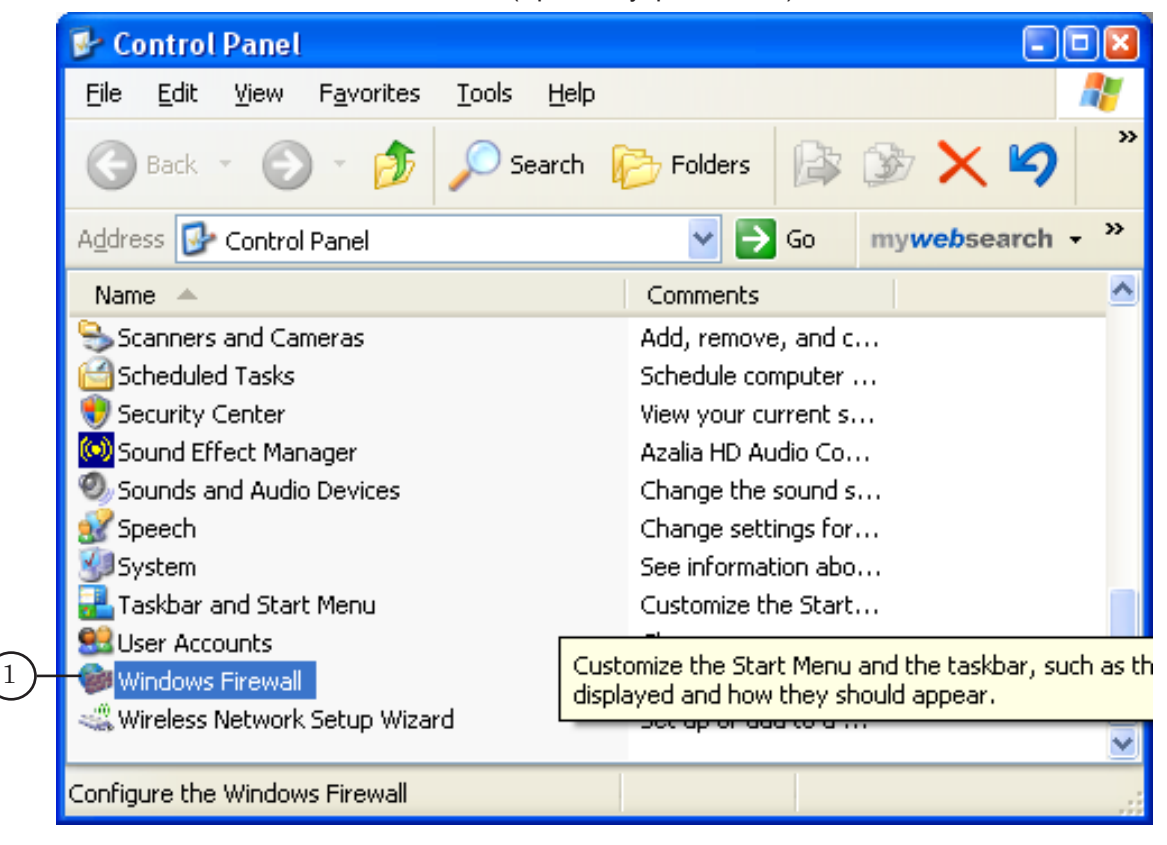

- 2. Выбрать опцию Off (not recommended), отключающую использование брандмауэра.
- 3. Подтвердить выключение: нажать кнопку OK.

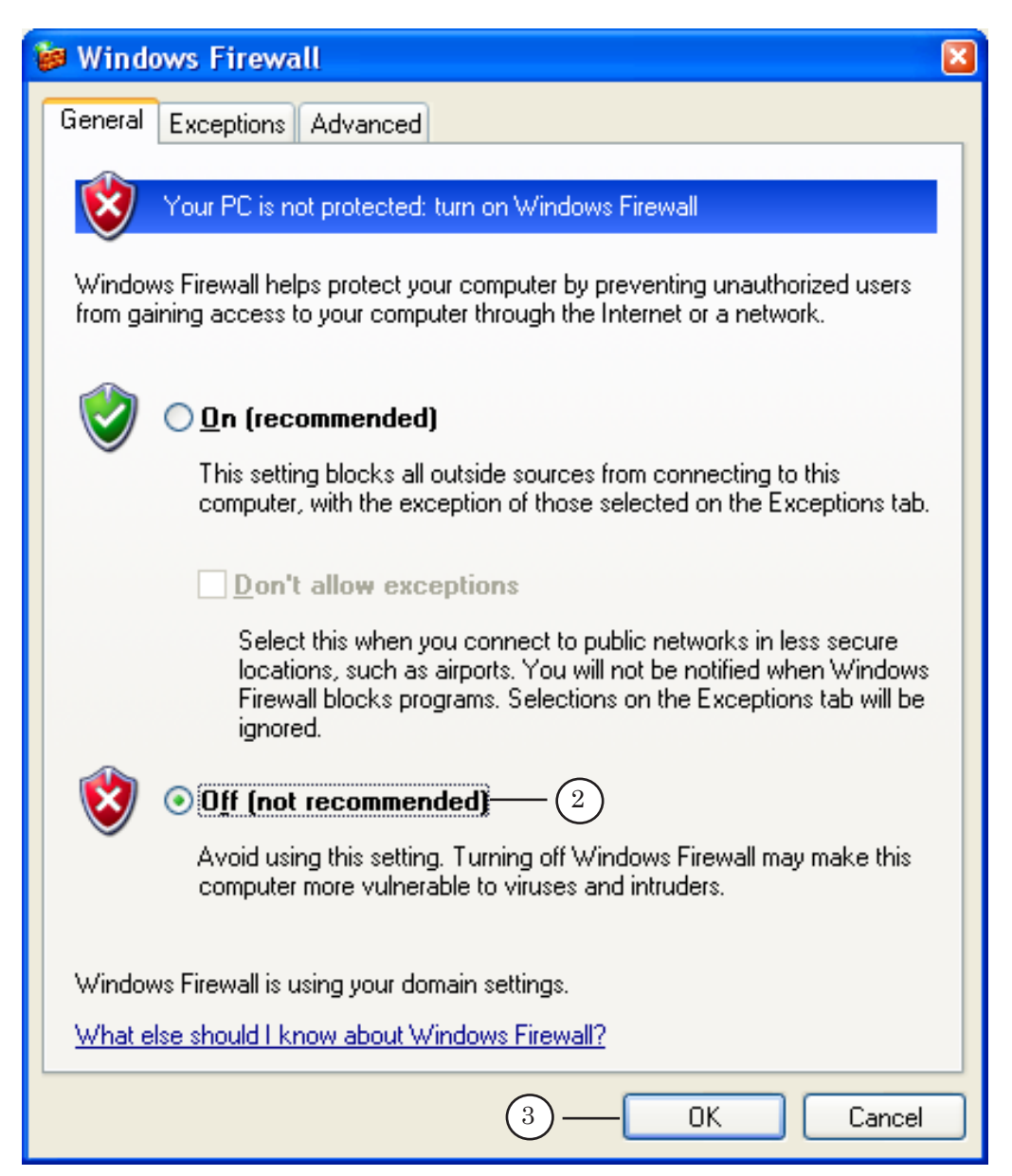

- 4. Остановить соответствующую службу в сервисах Windows XP. Для этого нужно открыть через меню Start (Пуск): Control Panel (Панель управления) > Administrative Tools (Администрирование) > Services (Службы).
- 5. В поле справа выбрать из списка службу Windows Firewall/ Internet Connection Sharing (ICS) (Брандмауэер Windows /Общий доступ к Интернету (ICS)).
- 6. Остановить ее: нажать Stop (Стоп).

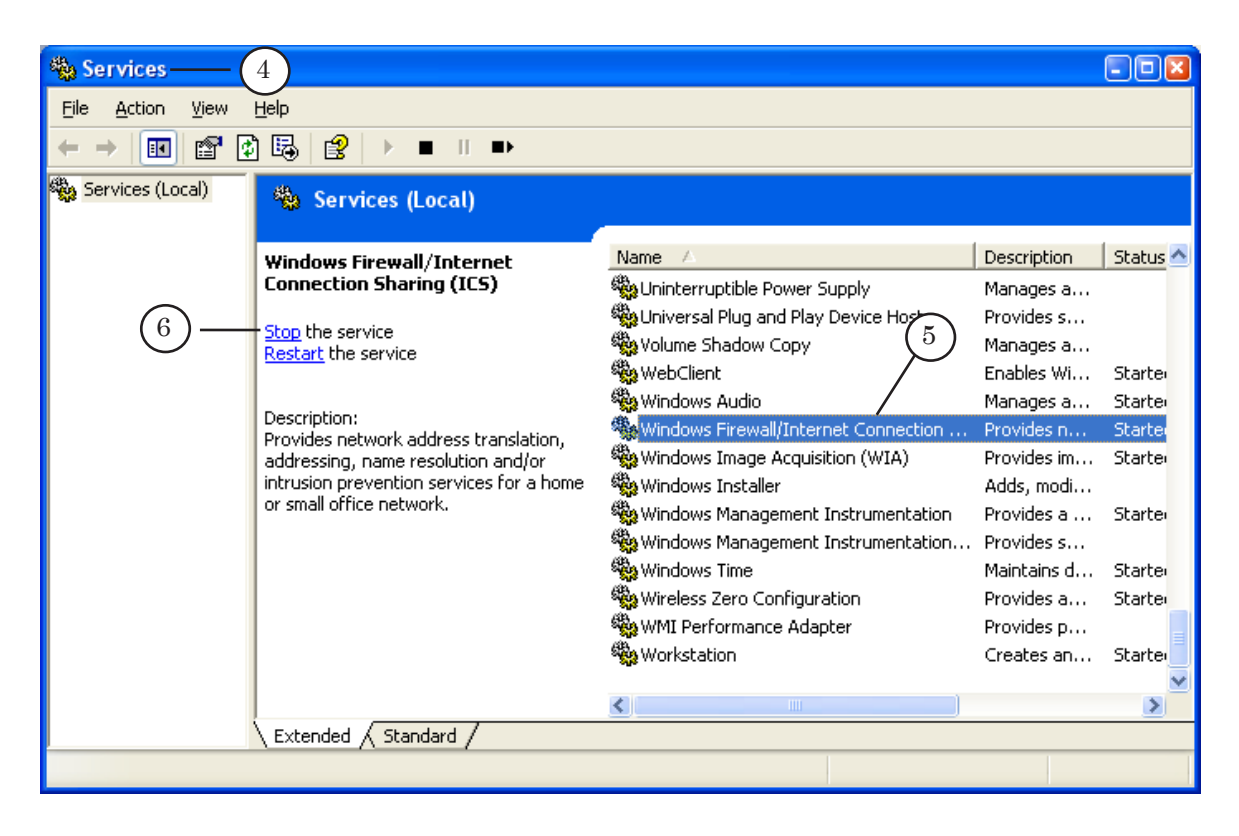

8 **Важно:** При установке пакета обновлений SP2 для системы Windows XP, брандмауэр автоматически загружается в систему и включается. Также, после выключения, при последующих обновлениях системы он может вновь автоматически включиться.

#### <span id="page-8-0"></span>**6. Настройка прав доступа к приложениям на компьютере (COM Security)**

1. Запустить приложение управления службами компонентов (Component Services) с помощью меню Start (Пуск): Control Panel (Панель управления) > Administrative Tools (Администрирование) > Component Services (Службы компонентов). Либо с помощью командной строки – dcomcnfg.

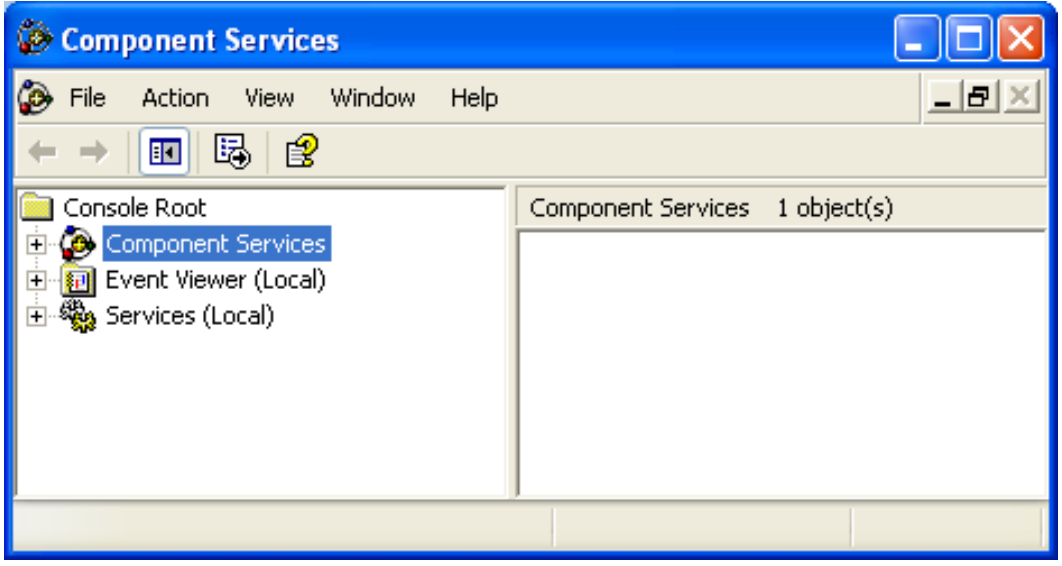

- 2. Раскрыть папку Component Services (Службы компонентов).
- 3. Раскрыть папку Computers (Компьютеры) или щелкнуть мышью на папке Computers (Компьютеры), расположенной в правой части окна диалога.

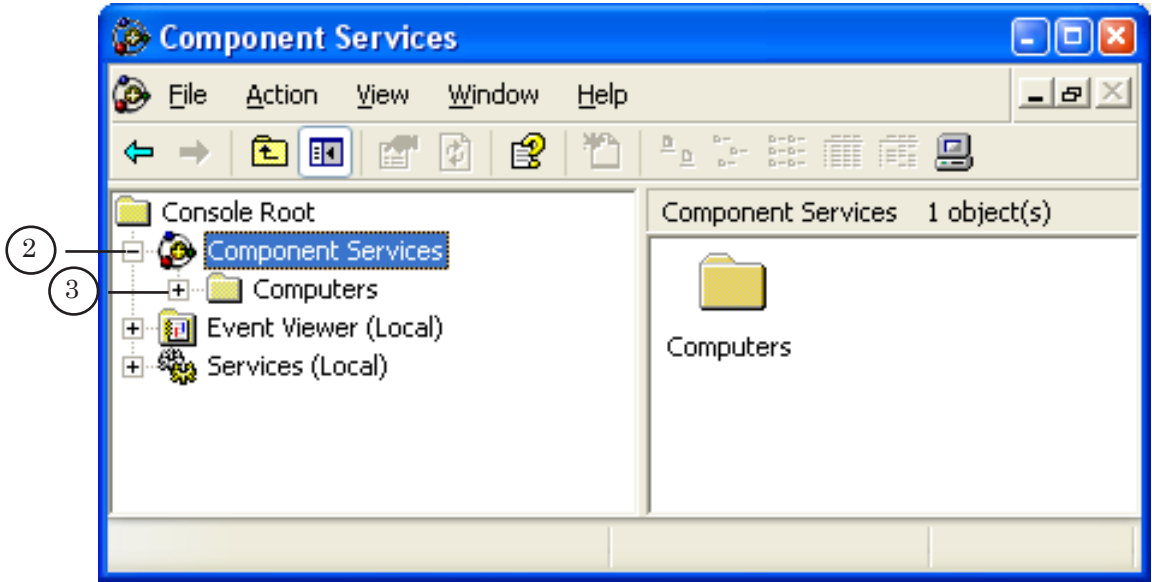

4. Вызвать команду меню Properties (Свойства): нажать правую кнопку мыши на My Computer (Мой компьютер).

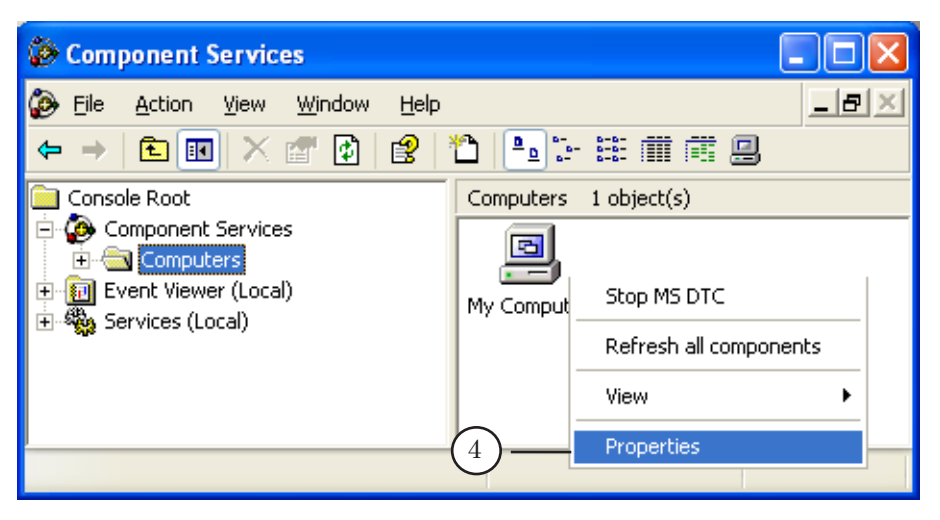

- 5. В открывшемся диалоге разрешить пользователям удаленный доступ к приложениям. Выбрать закладку COM Security (Безопасность СОМ).
- 6. Нажать кнопку Edit Limits... (Изменить ограничения...) в группе Access Permissions (Права доступа).

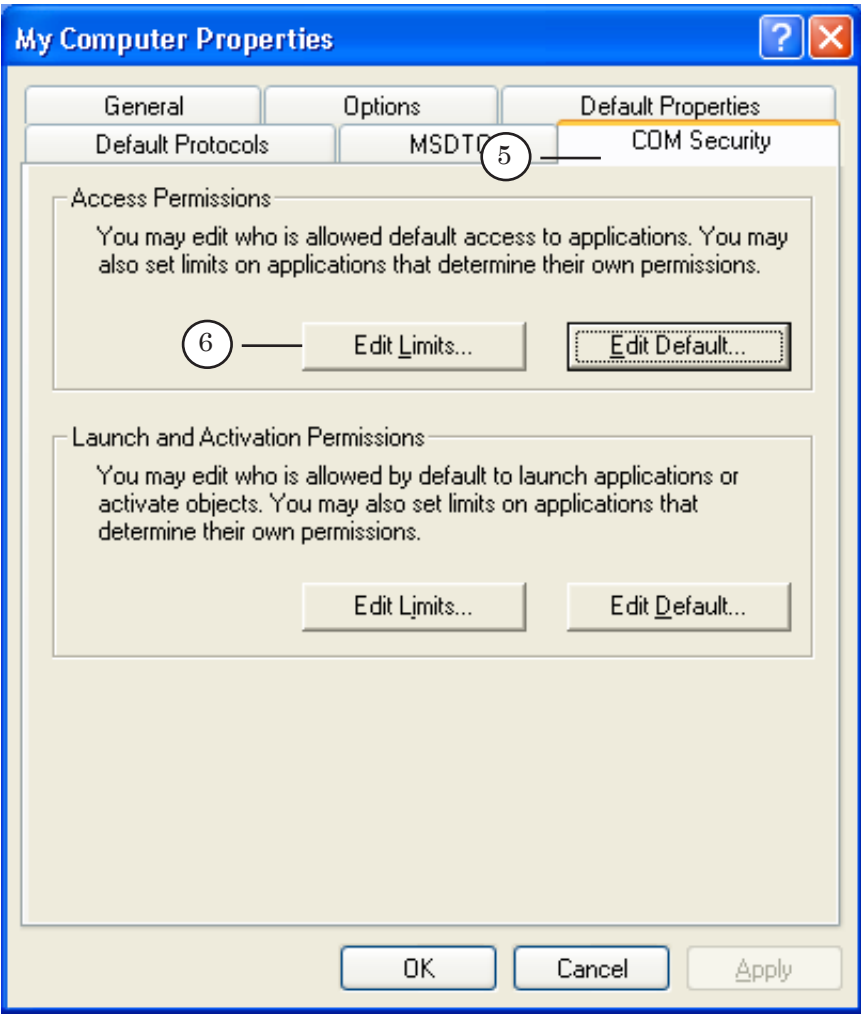

10

<span id="page-10-0"></span>7. В открывшемся диалоге, последовательно для пользователей Anonymous Logon (Анонимный вход) и Everyone (Все), в параметре Allow (Разрешить) установить флажок Remote Access (Удаленный доступ).

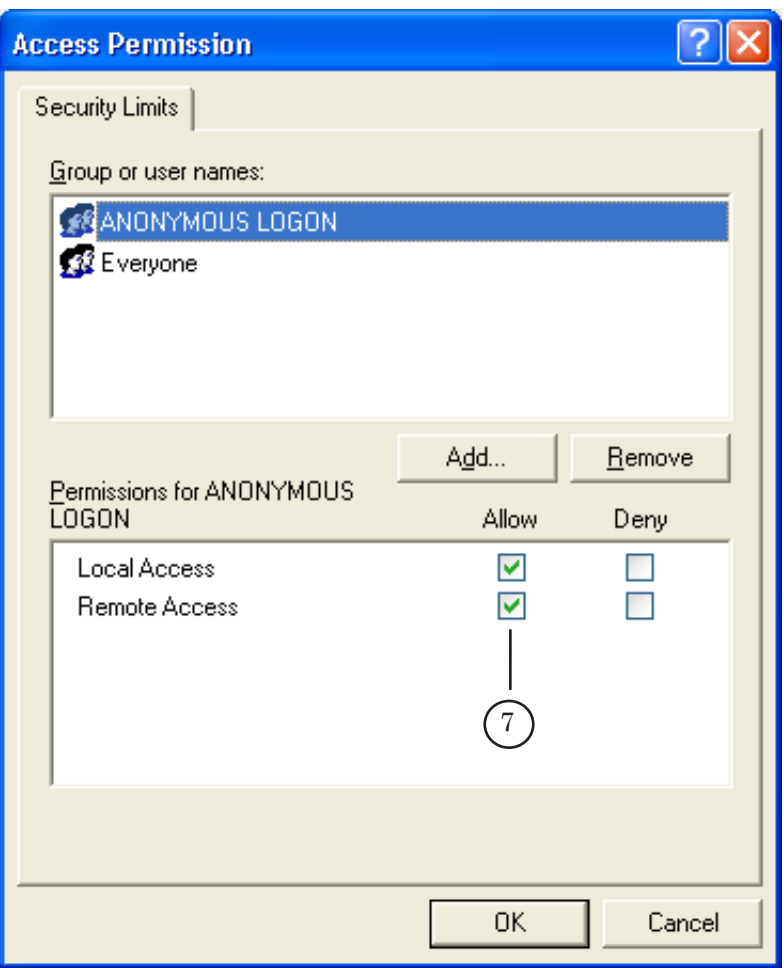

#### **7. Права пользователя**

На обоих компьютерах должен быть создан пользователь с одним и тем же именем с правами администратора.

Либо на обоих компьютерах должен быть создан пользователь с одним и тем же именем с обычными правами (не администратор), но тогда на машине с PostPlay сервером необходимо в настройках COM Security (Безопасность СОМ) сделать следующие действия:

1. Зайти в настройки COM Security (см. выше подраздел 7, пункты 1-6).

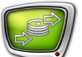

2. В диалоге в группе Access Permissions (Права доступа) нажать кнопку Edit Limits...(Изменить настройки).

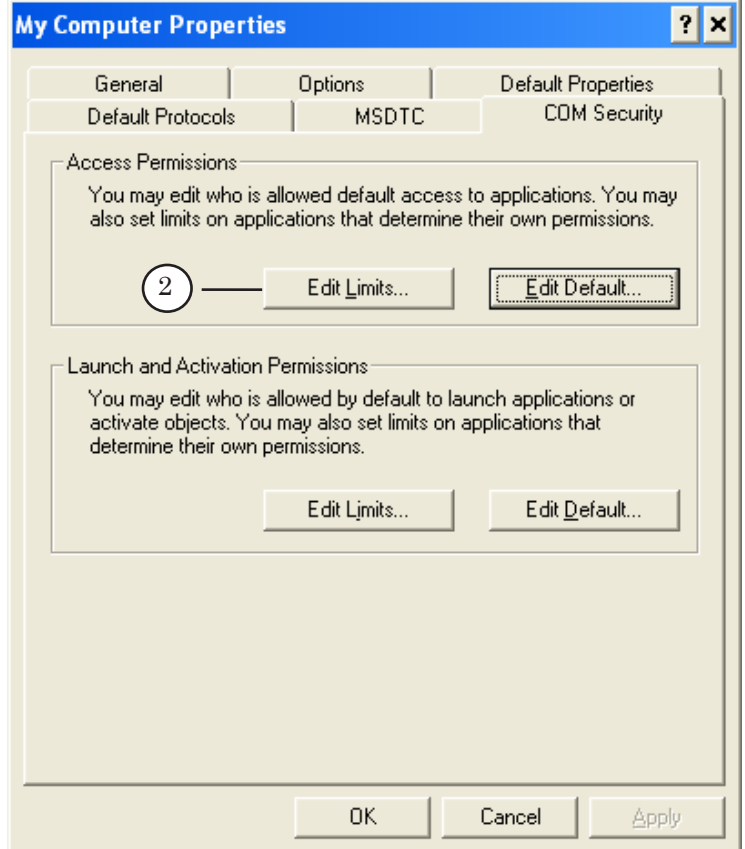

3. Добавить пользователя. Для этого в диалоге Access Permissions (Права доступа) нажать кнопку Add....

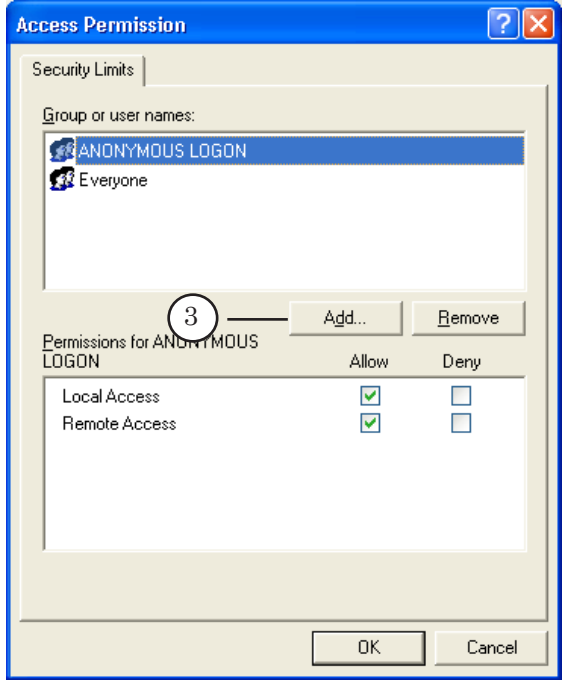

- 4. В диалоге выбрать имя удаленного пользователя.
- 5. Нажать кнопку OK.

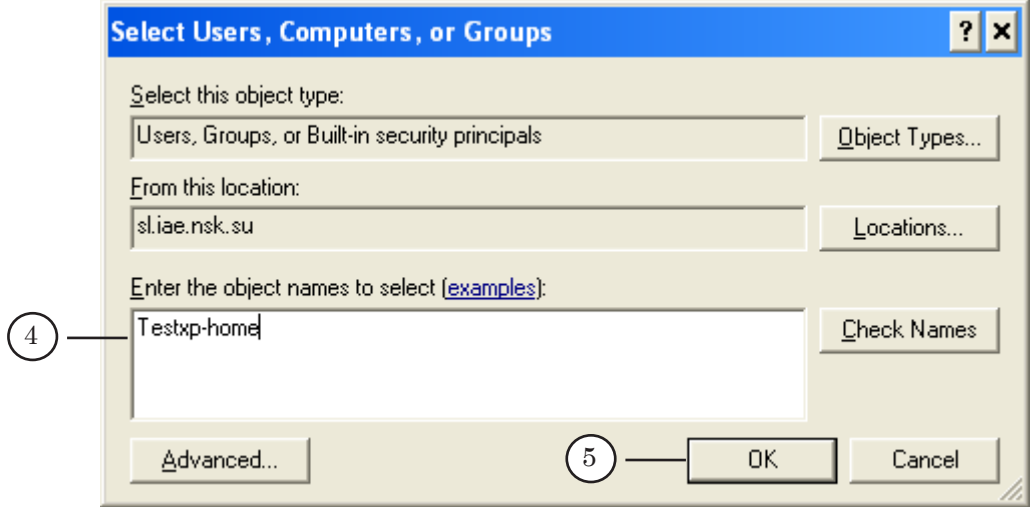

- 6. Разрешить добавленному пользователю удаленный и локальный доступ. Для этого установить флажки Local Access (Локальный доступ) и Remote Access (Удаленный доступ).
- 7. Нажать OK.

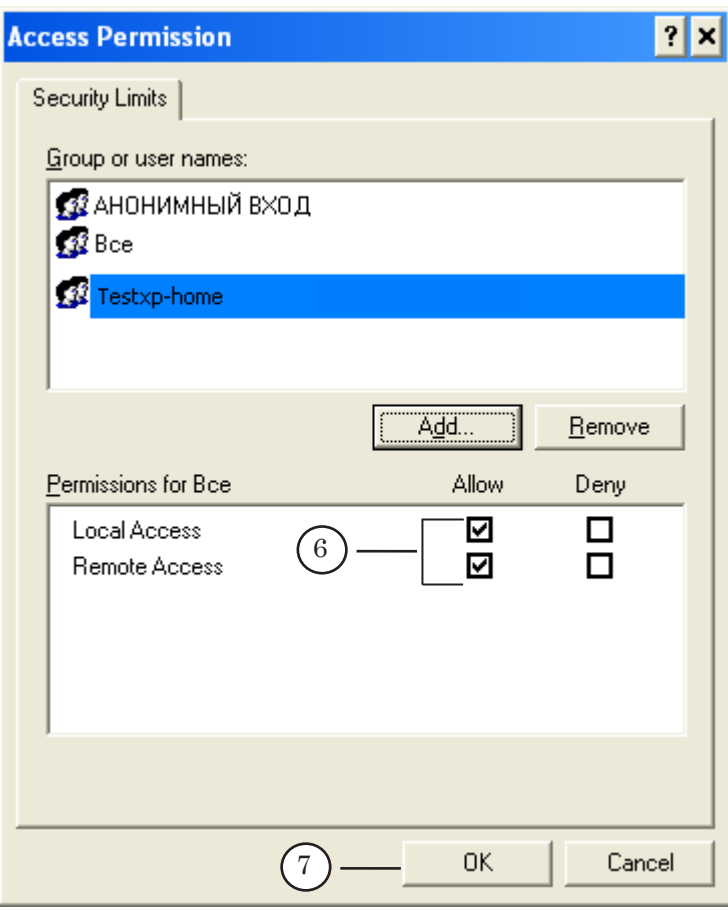

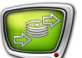

- 8. Снова Зайти в настройки COM Security (см. выше подраздел 7, пункты 1-6).
- 9. В группе Access Permissions (Права доступа) нажать кнопку Edit Defaults...(Изменить настройки по умолчанию).

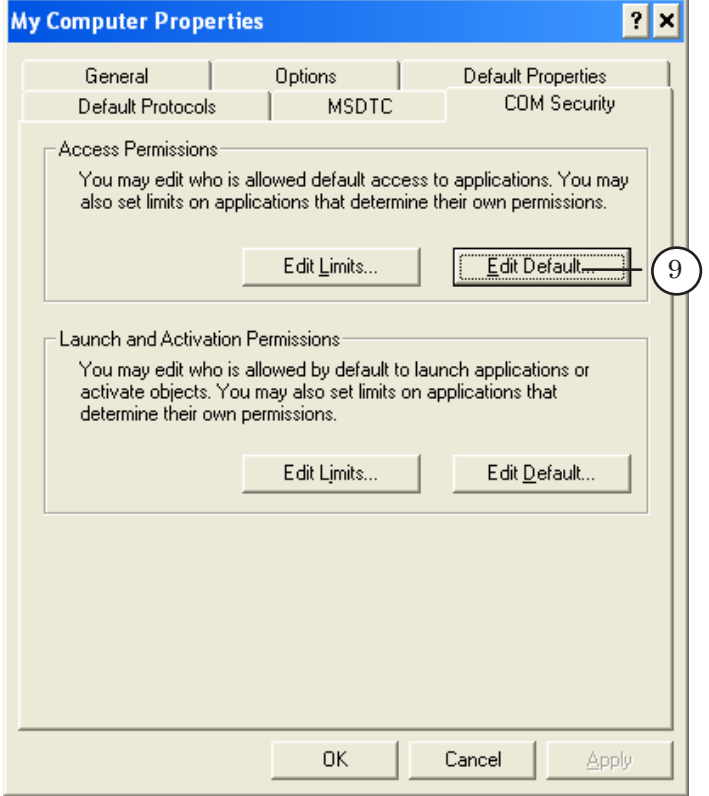

10. Добавить пользователя. Для этого в диалоге Access Permissions (Права доступа) нажать кнопку Add....

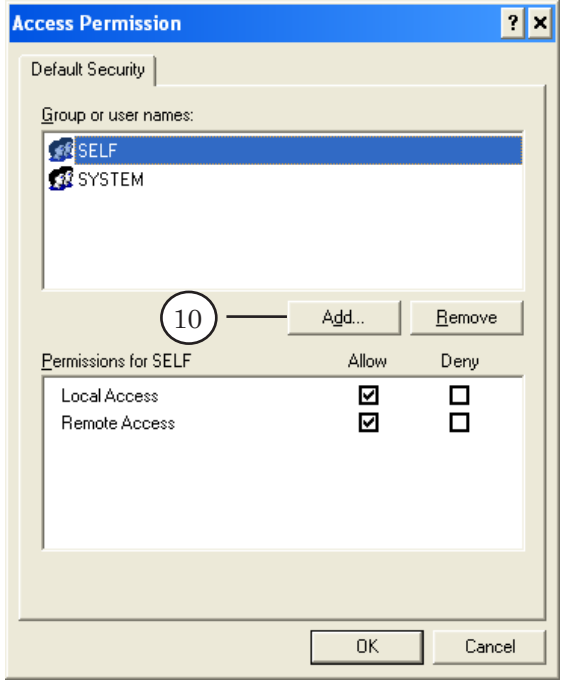

- 11. В диалоге выбрать имя удаленного пользователя.
- 12. Нажать кнопку OK.

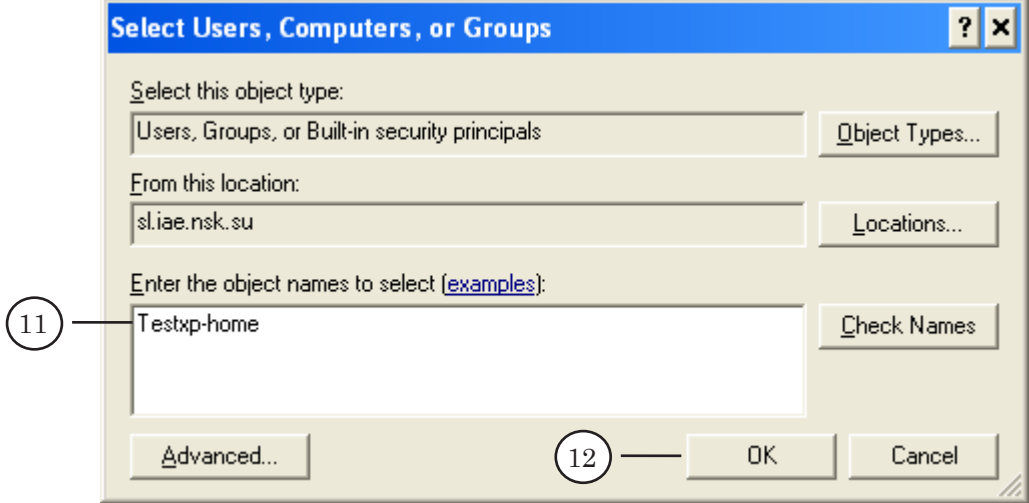

- 13. Разрешить добавленному пользователю удаленный и локальный доступ. Для этого установить флажки Local Access (Локальный доступ) и Remote Access (Удаленный доступ).
- 14. Нажать OK.

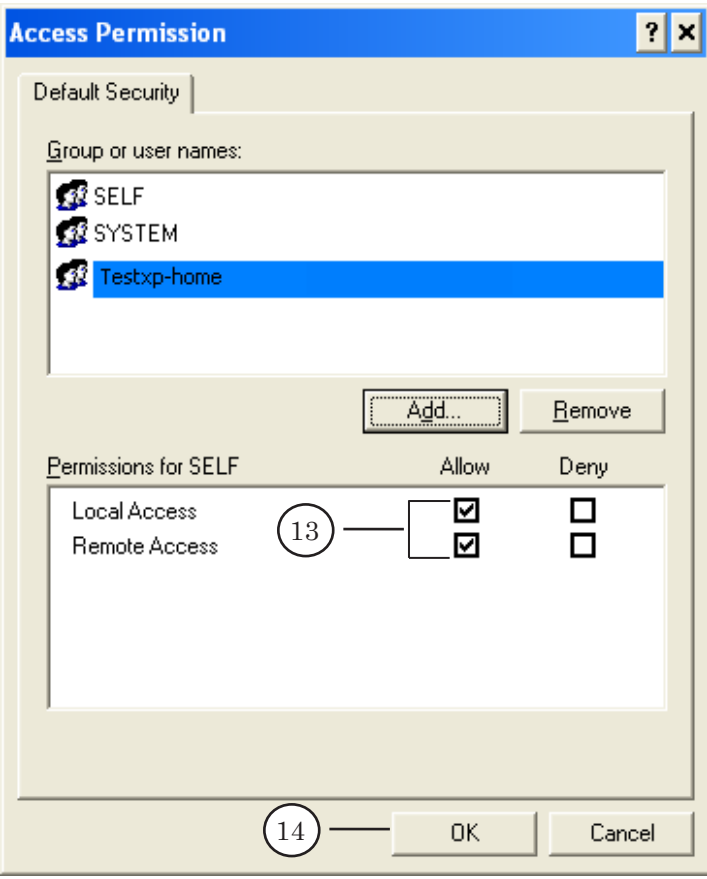

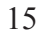

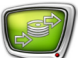

- 15. В группе Launch and Activation Permissions (Разрешение на запуск и активацию) нажать кнопку Edit Limits... (Изменить настройки).
- 16. Добавить созданного пользователя аналогичным способом, описанном в данном подразделе (см. пункты 3-5)
- 17. Разрешить добавленному пользователю удаленный и локальный доступ. Установить флажки Local Launch (локальный запуск), Remote Launch (удаленный запуск), Local Activation (локальная активация) и Remote Activation (удаленная активация).
- 18. Нажать OK.

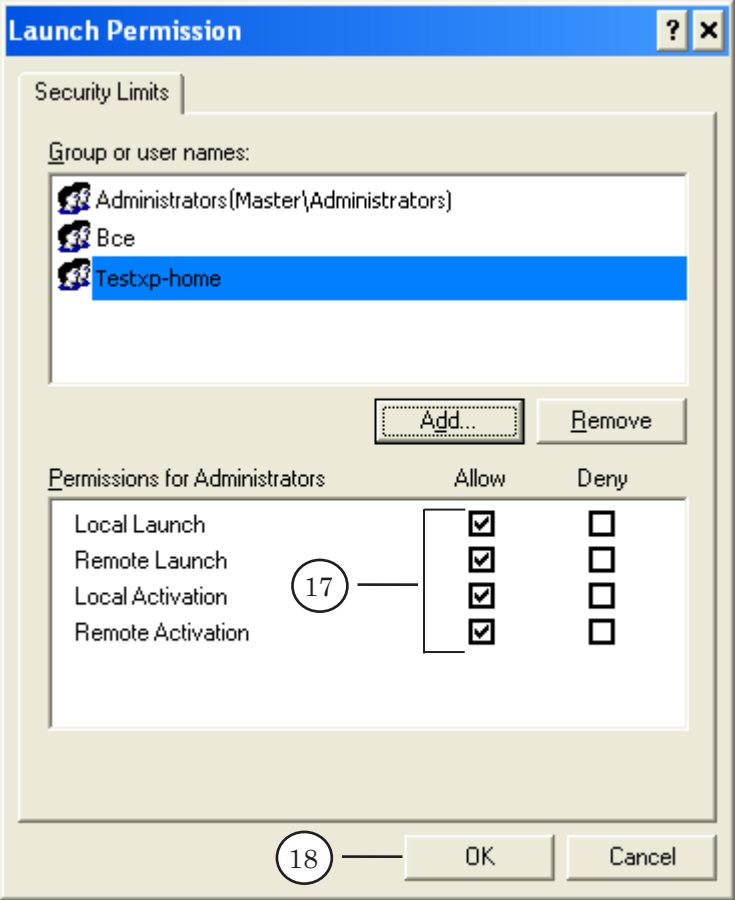

- 19. В группе Launch and Activation Permissions (Разрешение на запуск и активацию) нажать кнопку Edit Defaults (Изменить настройки по умолчанию),
- 20. Добавить созданного пользователя аналогичным способом, описанном в данном подразделе (см. пункты 3-5)
- <span id="page-16-0"></span>21. Разрешить добавленному пользователю удаленный и локальный доступ. Установить флажки Local Launch (локальный запуск), Remote Launch (удаленный запуск), Local Activation (локальная активация) и Remote Activation (удаленная активация).
- 22. Нажать OK.

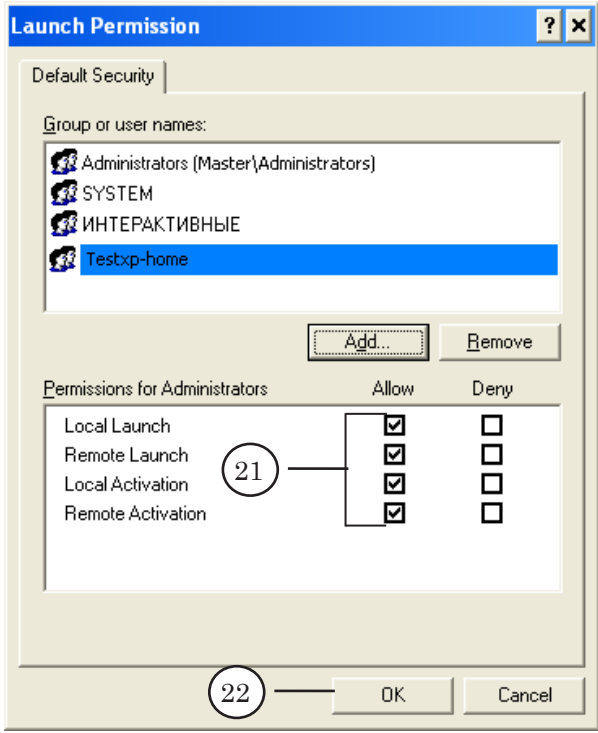

#### **8. Дополнительная информация**

Для того чтобы программа FDPostPlayVideoIn2 могла записывать данные в удаленное хранилище (когда система PostPlay запущена на другом компьютере), необходимо переназначить все обращения к системе PostPlay на удаленный компьютер. Для этого нужно настроить Distributed COM на клиентской машине: указать компьютер, где выполняются серверные приложения (работает PostPlay сервер) – службы FragmentStorage и RPMServer.

Для Windows 2000.

- 1. Запустить приложение настройки Distributed COM ‑ dcomcnfg. Для этого выполнить команду меню Start (Пуск)  $>$  Run (Выполнить), в поле Open (Открыть) набрать dcomcnfg и нажать Enter.
- 2. Определить размещение службы FragmentStorage. Для этого перейти на закладку Приложения, в текстовом поле из списка выбрать приложение RPMFragmentStorage2s, нажать на кнопку Properties (Свойства). В открывшемся окне выбрать закладку Location (Размещение). По умолчанию в ней выбрана опция. Выключить выбранную по умолчанию опцию Run application on this computer (Выполнение

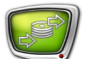

приложения на данном компьютере). Включить опцию Run application on the following computer (Выполнение приложения на указанном компьютере). В текстовом поле ввести сетевое имя компьютера, либо выбрать компьютер из сетевого окружения с помощью кнопки Browse (Обзор).

3. Определить размещение службы RPMServer. Повторить действия, описанные в пункте 2, только для данного приложения.

Для Windows XP.

- 1. Запустить приложение управления службами компонентов (Component Services)с помощью меню Start (Пуск): Control Panel (Панель управления) > Administrative Tools (Администрирование) > Component Services (Службы компонентов).
- 2. Вывести список всех служб (системных сервисов), установленных на компьютере. Для этого в списке слева последовательно раскрыть пункты Component Services > Computers > My Computer > DCOM Config (Службы компонентов > Компьютеры >Мой компьютер > DCOM Config).

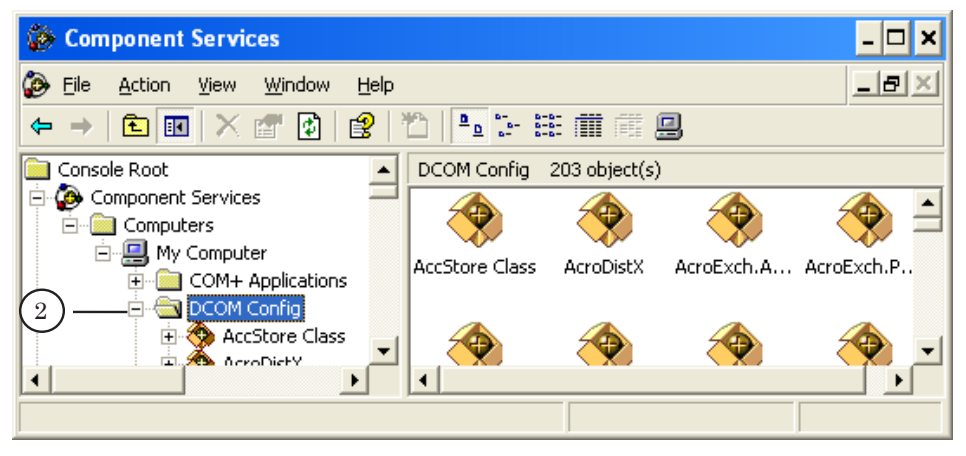

- 3. Определить размещение службы FragmentStorage. Для этого в списке компонент найти название RPMFragmentStorage2s.
- 4. Вызвать команду Properties (Свойства) контекстного меню.

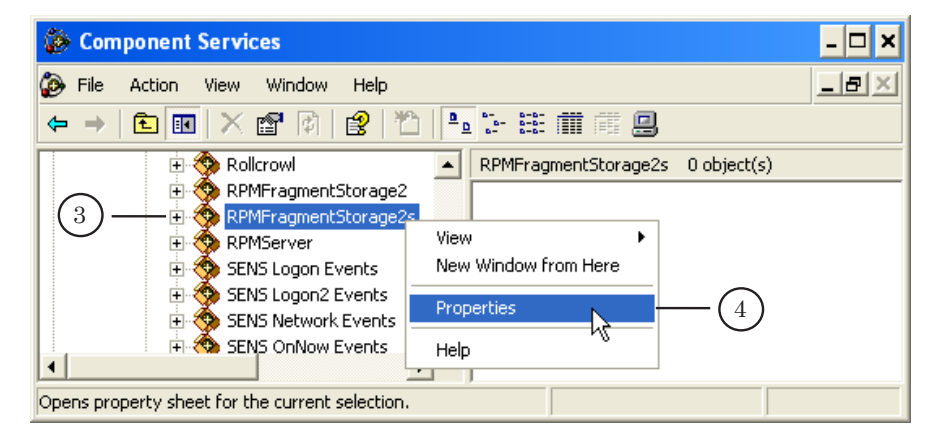

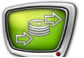

- 5. Появится окно настройки службы RPMFragmentStorage2s Properties. Выбрать закладку Location (Расположение).
- 6. Выключить опцию Run application on this computer (Запускать приложение на этом компьютере).
- 7. Включить опцию Run application on the following computer (Запускать приложение на выбранном компьютере).

После этого станет доступно поле ввода сетевого имени компьютера, а также кнопка Browse (Обзор), с помощью которой можно вызвать окно поиска/выбора компьютера из сетевого окружения.

- 8. Указать нужный компьютер.
- 9. Нажать кнопку OK.

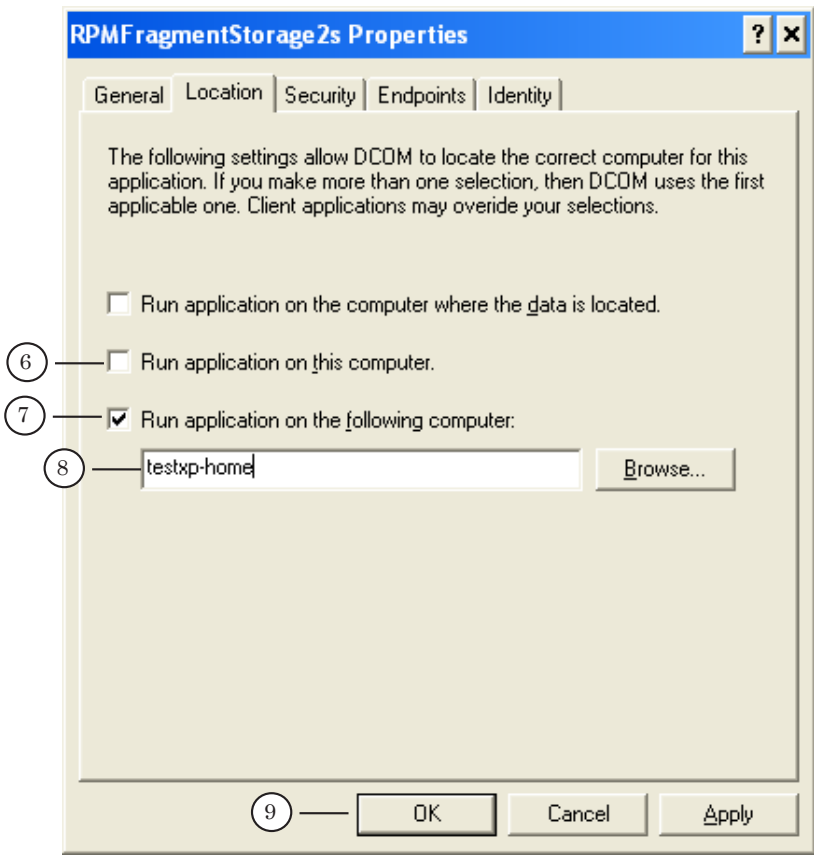

10. Аналогичным образом определить размещение службы RPMServer

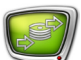

# Полезные ссылки

## **Линейка продуктов ФорвардТ: описание, загрузка ПО, документация, готовые решения**

<http://www.softlab-nsk.com/rus/forward>

### **Техподдержка**

e-mail: forward@sl.iae.nsk.su forward@softlab-nsk.com

#### **Форумы**

<http://www.softlab-nsk.com/forum>

© СофтЛаб-НСК